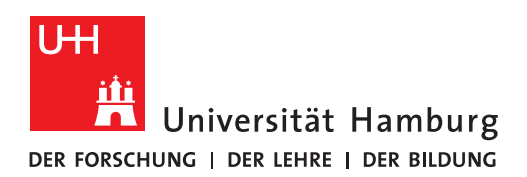

## **Handout für die Erstellung eines Gruppenzertifikates**

Sie haben bereits ein [Gruppenzertifikat über die RRZ Webseite beantragt](https://www.rrz.uni-hamburg.de/services/sicherheit/pki/teilnehmerservicestellen/gruppenzertifikate.html) und haben die Benachrichtung erhalten, dass Sie das Gruppenzertifikat erstellen/herunterladen können?

Dann sollten Sie folgende Email im Gruppen- oder Funktionspostfach haben.

• Bestätigen Sie bitte diese Email durch klicken auf "Verify Email Address".

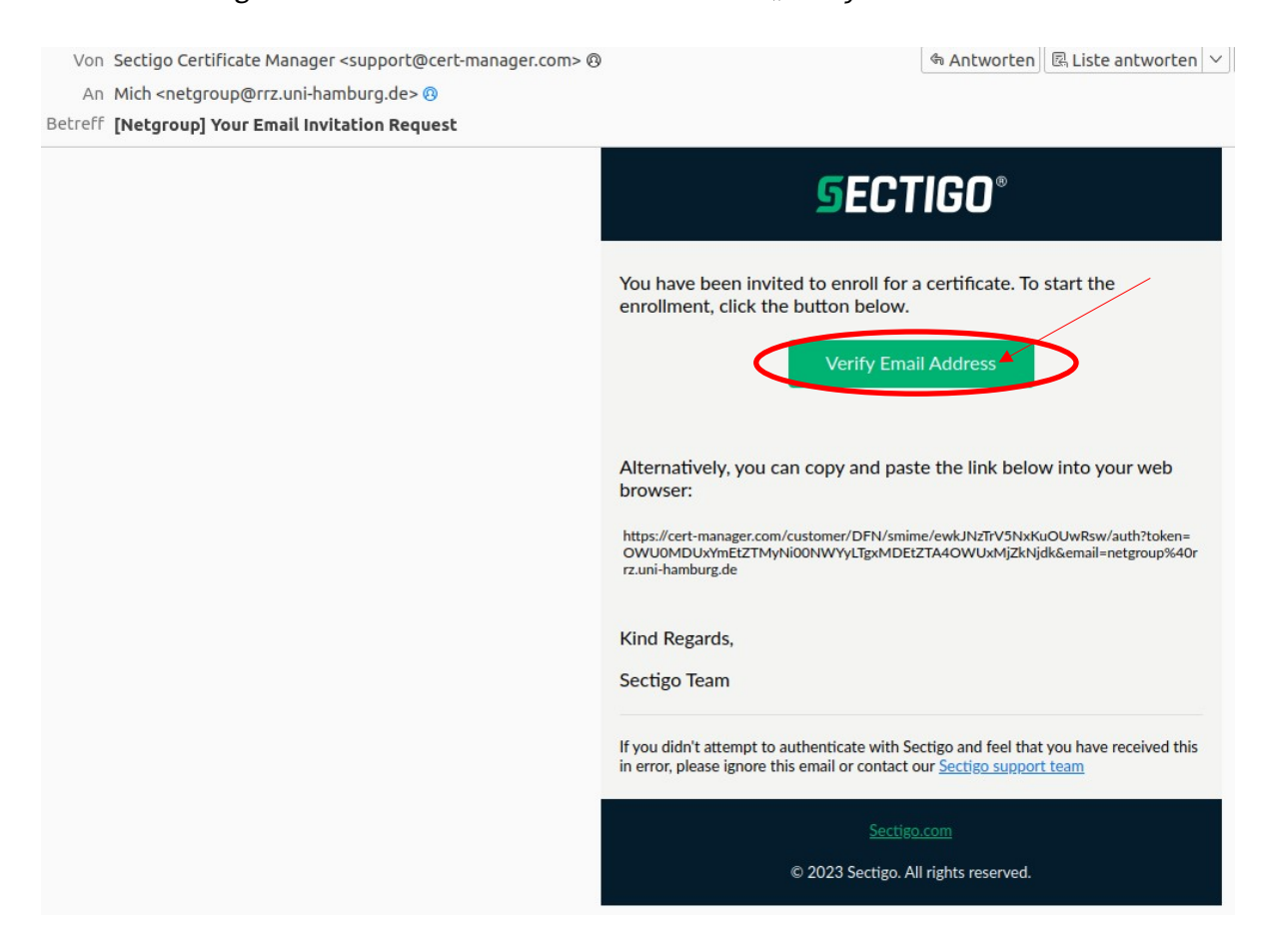

**Wichtig: Der Link ist nur einmal gültig. Sollten Sie versuchen ein zweites Mal auf den Link zu klicken, so ist dieser nicht mehr gültig und Sie müssen einen neuen Antrag für ein Gruppenzertifikat stellen.**

• Nachdem Sie auf "Verify Email Address" in der Email geklickt haben, öffnet sich ein Browser Fenster.

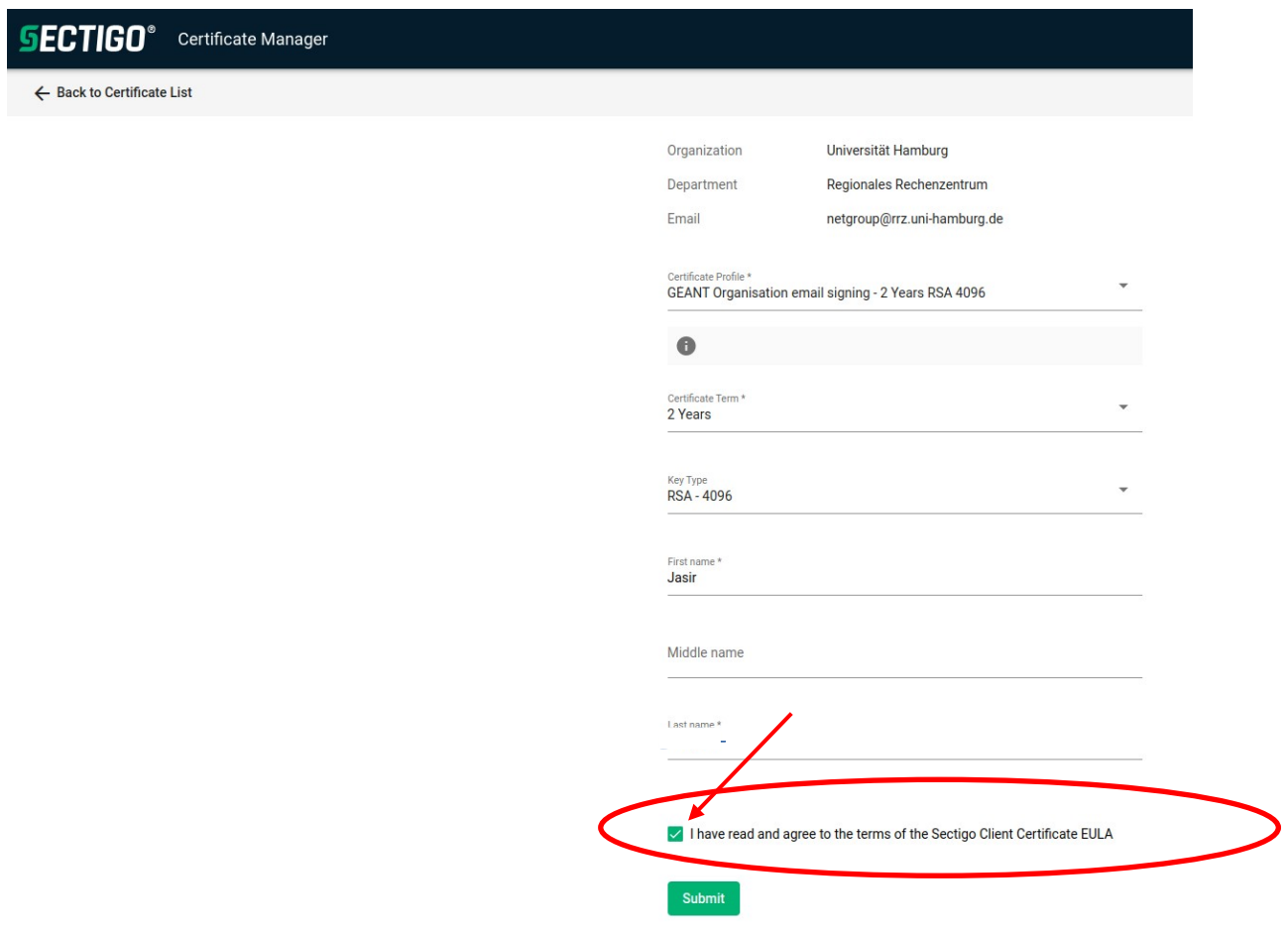

- Bestätigen Sie bitte die allgemeinen Geschäftsbedingungen von Sectigo, nachdem Sie diese gelesen haben.
- Bestätigen Sie bitte die Angaben indem Sie auf "Submit" klicken.

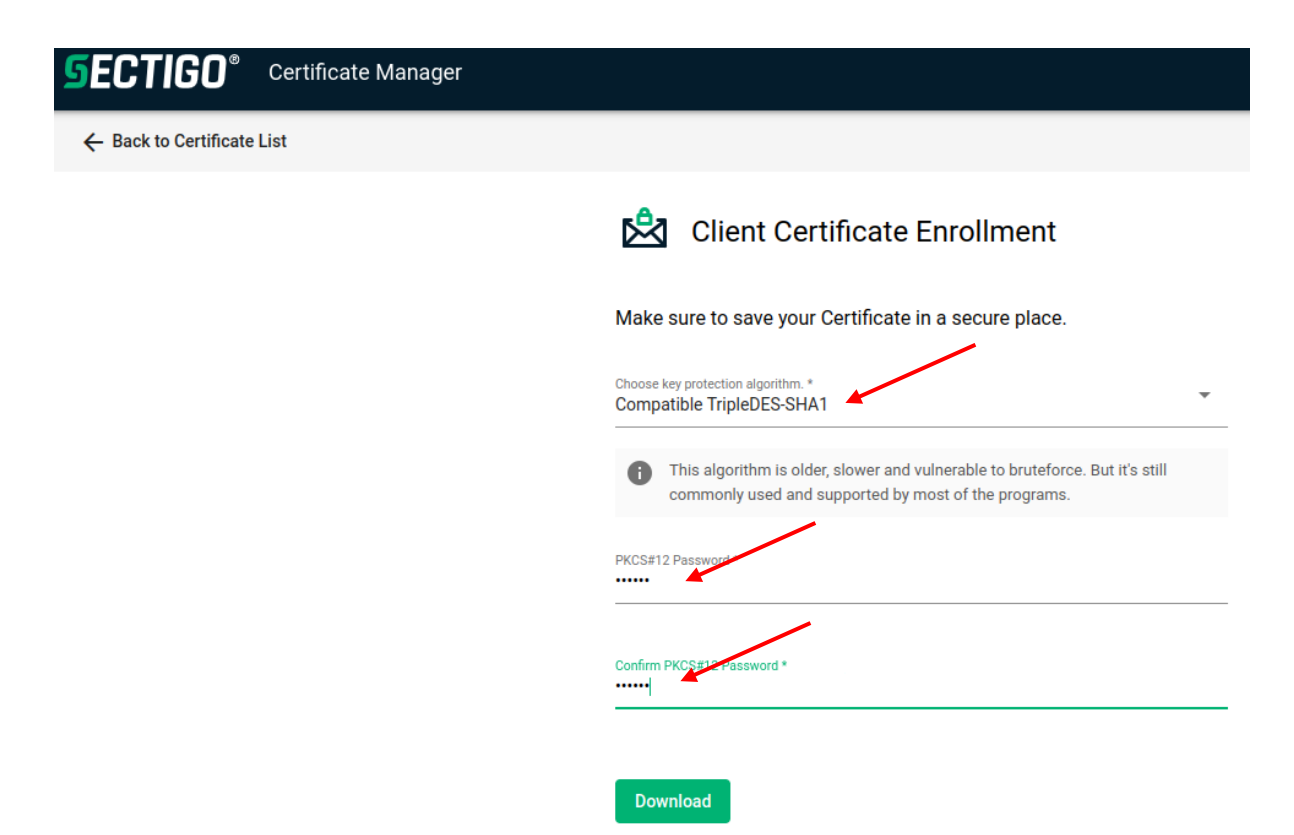

- **•** Wählen Sie unbedingt "Compatible TripleDES-SHA1" aus.
- In den Feldern "Password" geben Sie ein möglichst komplexes Passwort ein. Bitte beachten Sie dabei, dass die folgenden Sonderzeichen NICHT erlaubt sind: § ° Bedenken sollten Sie auch, dass das Passwort an weitere Mitarbeiter der Gruppe oder Funktionspostfaches weitergeleitet werden muss.

## **Wichtig:**

- **Das Gruppenzertifikat und das dazugehörige Passwort verteilen Sie bitte an alle Mitglieder des Gruppenpostfaches; diese können es dann in ihrem Mailclient einbinden.**
- **Es darf nur ein Gruppenzertifikat pro Gruppenpostfach existieren, welche an alle Personen verteilt wird. Bitte stellen Sie sicher, dass kein anderes Mitglied der Gruppe bereits ein Zertifikat beantragt hat.**
- **Wenn ein Mitglied des Gruppenpostfachs aus Ihrer Arbeitsgruppe ausscheidet, muss das Zertifikat gesperrt und ein neues beantragt werden, das dann wiederum erneut an alle verbliebenen Mitglieder des Gruppenpostfachs verteilt wird.**

Ihr Gruppenzertifikat wurde jetzt erstellt und Sie speichern die Datei.

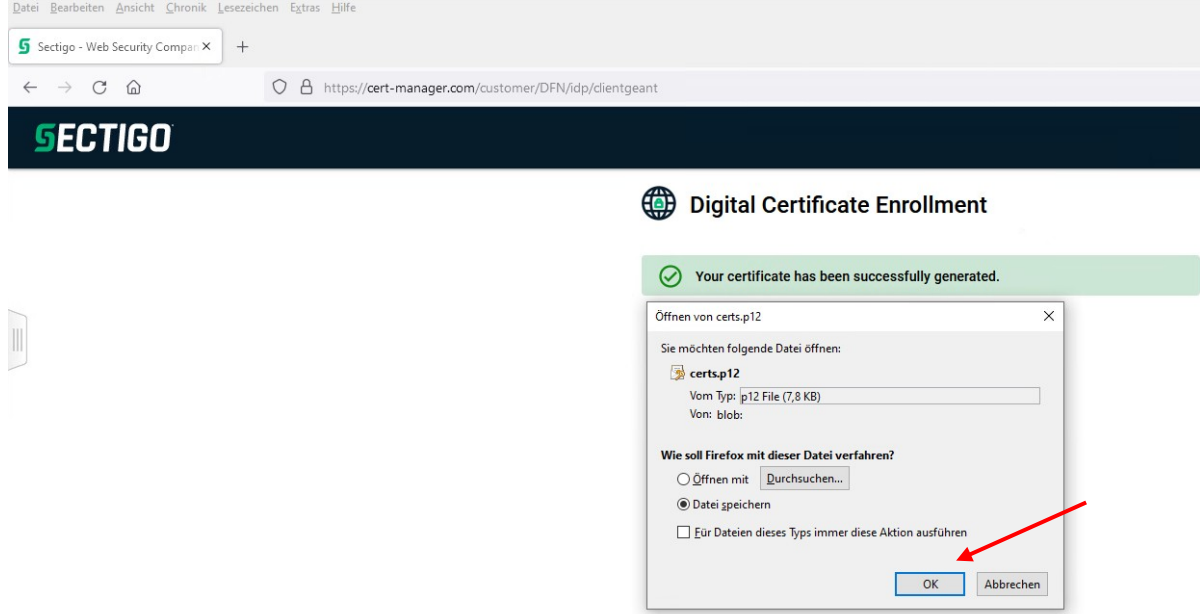

 Damit ist Ihr Zertifikat gespeichert und Sie können es jetzt weiterverwenden für den Import in Outlook [https://www.rrz.uni-hamburg.de/services/e-mail/fuer-mitarbeiter/exchange/](https://www.rrz.uni-hamburg.de/services/e-mail/fuer-mitarbeiter/exchange/handouts/handout-einbindung-eines-gruppen-zertifikats-in-outlook.pdf) [handouts/handout-einbindung-eines-gruppen-zertifikats-in-outlook.pdf](https://www.rrz.uni-hamburg.de/services/e-mail/fuer-mitarbeiter/exchange/handouts/handout-einbindung-eines-gruppen-zertifikats-in-outlook.pdf)